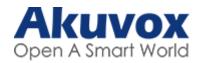

# Akuvox Cloud Community Setup Guide 'Basic'

The following guide is designed to take an installer through the setup of an Akuvox Cloud Community project from start to finish on the 'Basic' charge plan. The Basic plan requires the purchase of at least one Akuvox indoor monitor for each apartment.

The Basic plan cannot be used if an apartment does not have an indoor monitor installed. In such cases the Premium plan must be selected. For help in setting up a Premium Community, please see the separate 'Akuvox Cloud Community Setup Guide Premium' document.

# Basic

Free\*

#### Includes:

 Calls from intercom to Smartplus mobile application – up to four per apartment\*\*

# Premium £18 per year, per apartment

#### Includes:

- Calls from intercom to Smartplus mobile application up to four per apartment\*\*
- Purchase of an indoor monitor or Akuvox IP handset for each apartment optional.
- Calls to landline or standard mobile phone.
- Package Room.

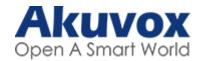

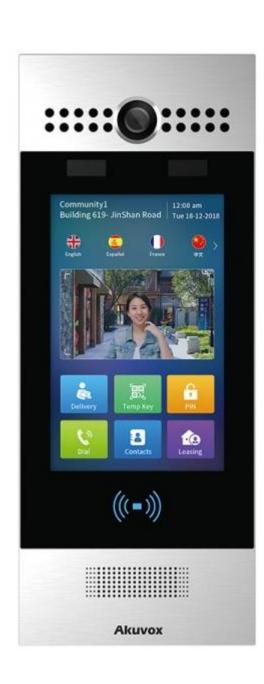

This guide is based around the R29X range of multi-tenant door intercoms and the S562 indoor monitor (although the settings would be the same with any multi-tenant intercom or indoor monitor from Akuvox).

The example given show how to set up a single multi-tenant intercom with a single apartment and two SmartPlus apps associated with that apartment.

An Akuvox Cloud account is created on request for authorised installers. Please contact your sales representative for your login details.

As this guide is based around the 'Basic' plan there are only fees to pay if you wish to add additional family members (above the standard 4 app limit) to an apartment.

If you wish to make payment or you would like to discuss this further please speak to your Account Manager.

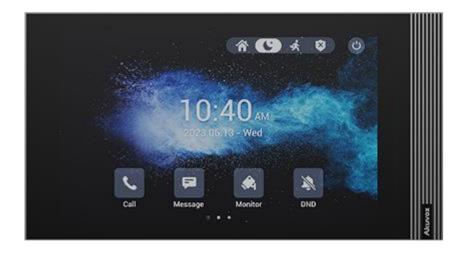

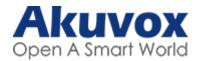

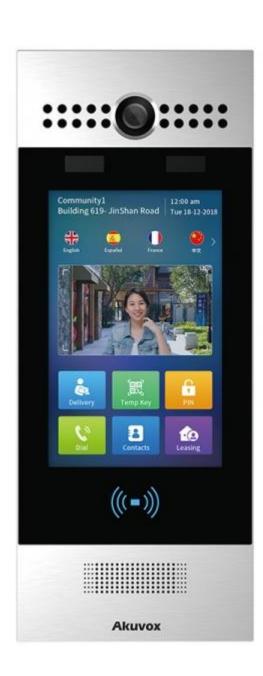

We highly recommend that you install the latest firmware on all devices before adding your devices to the Akuvox Cloud, you should factory reset the device after you've upgraded the firmware for the initial upgrade from purchase. Any additional upgrades which you are recommended to install therefore after will be fine to install without a factory reset.

Using the latest firmware ensures that you're able to remotely configure the device, along with providing the latest bug fixes and cloud support for the device.

Firmware including tools like the Akuvox IP Scanner can be found on the Akuvox Knowledge website. You can also firmware upgrade the device from the Akuvox Cloud, see more information here: <a href="https://knowledge.akuvox.com/docs/upgrade-devices#upgrade-on-akuvox-cloud-platform">https://knowledge.akuvox.com/docs/upgrade-devices#upgrade-on-akuvox-cloud-platform</a>

Indoor Monitors come setup with pre-configured buttons for unlocking the door, if you're using the Akuvox Cloud, you'll need to login to the local configuration to setup the relay unlock buttons to "Config on Cloud" type.

More information can be found on the Akuvox Knowledge Database: https://knowledge.akuvox.com/

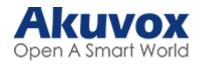

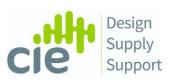

#### Contents

| <u>Installer Login</u>                                                | 5  |
|-----------------------------------------------------------------------|----|
| Switching from Single-tenant Manager to Community Manager             | 6  |
| Creating a new Community                                              | 7  |
| Adding a building (Apartment Block 1)                                 | 10 |
| Finding Your way around                                               | 11 |
| Resident and Device > Community > Residents                           | 11 |
| Resident and Device > Community > Devices                             | 12 |
| Resident and Device > Community > Public Devices                      | 13 |
| Resident and Device > Community > 'Apartment Block I' > Public Device | 14 |
| Resident and Device > Community > 'Apartment Block I' > APT           | 15 |
| Adding a Multi-tenant Intercom to Apartment Block                     | 16 |
| <u>Creating an Apartment (APT)</u>                                    | 19 |
| Editing an Apartment (APT)                                            | 22 |
| Adding a family member                                                | 23 |
| Appendix i) Logging in to the SmartPlus mobile app                    | 25 |
| Appendix ii) SmartPlus mobile app features                            | 26 |
| Appendix iii) Creating a Property Manager                             | 27 |
| Appendix iv) Property Manager Dashboard                               | 35 |

# Installer Login

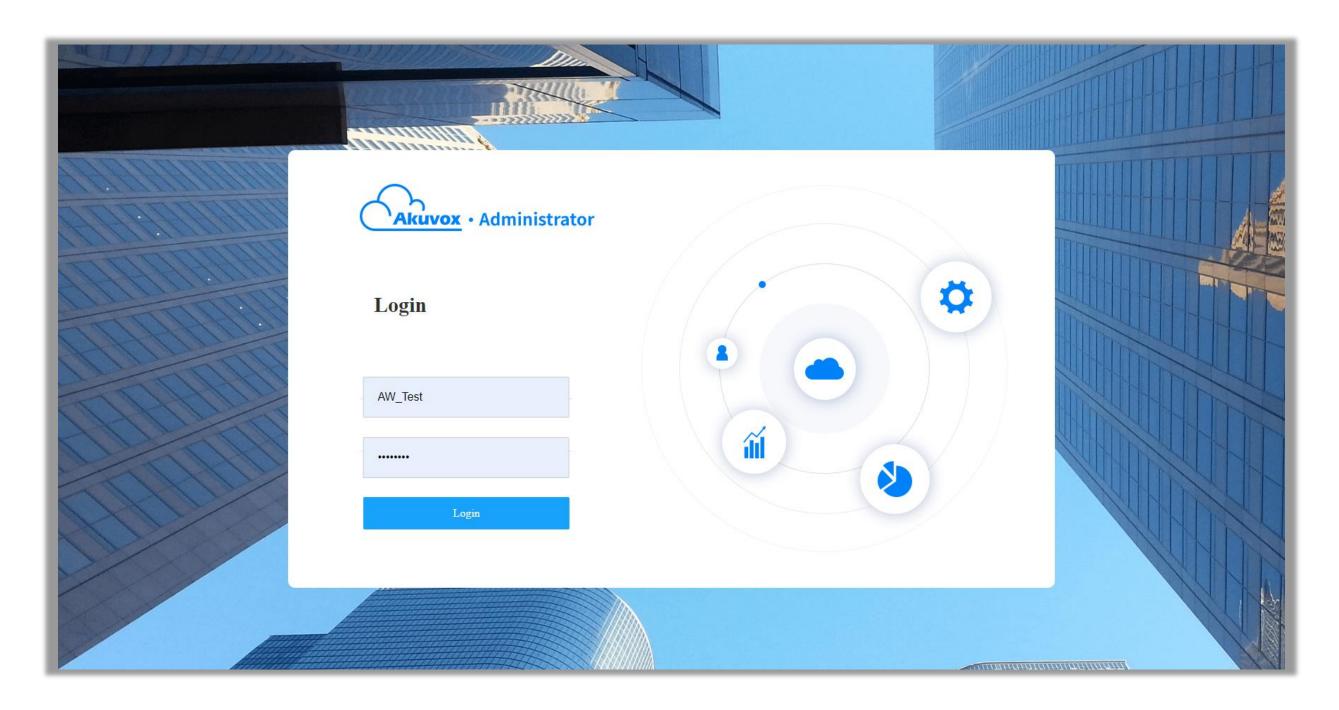

#### https://ecloud.akuvox.com/manage

Please log in to the Akuvox Cloud Administrator website with the credentials provided by your sales representative.

### Switching from Single-tenant Manager to Project Manager

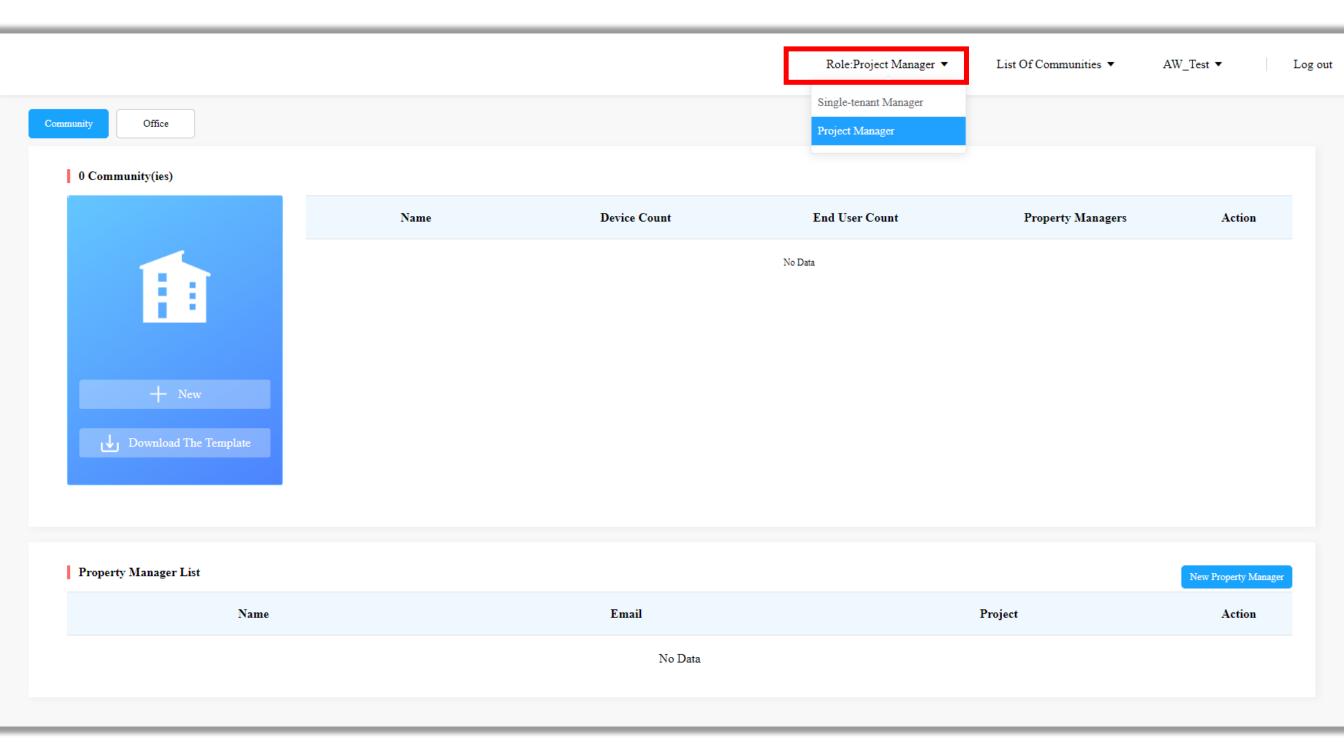

Akuvox cloud supports two management roles – Single tenant manager and Project Manager. As this guide is about the setup and management of Akuvox cloud community please select 'Project Manager' from the role options drop down box.

# Creating a new Community

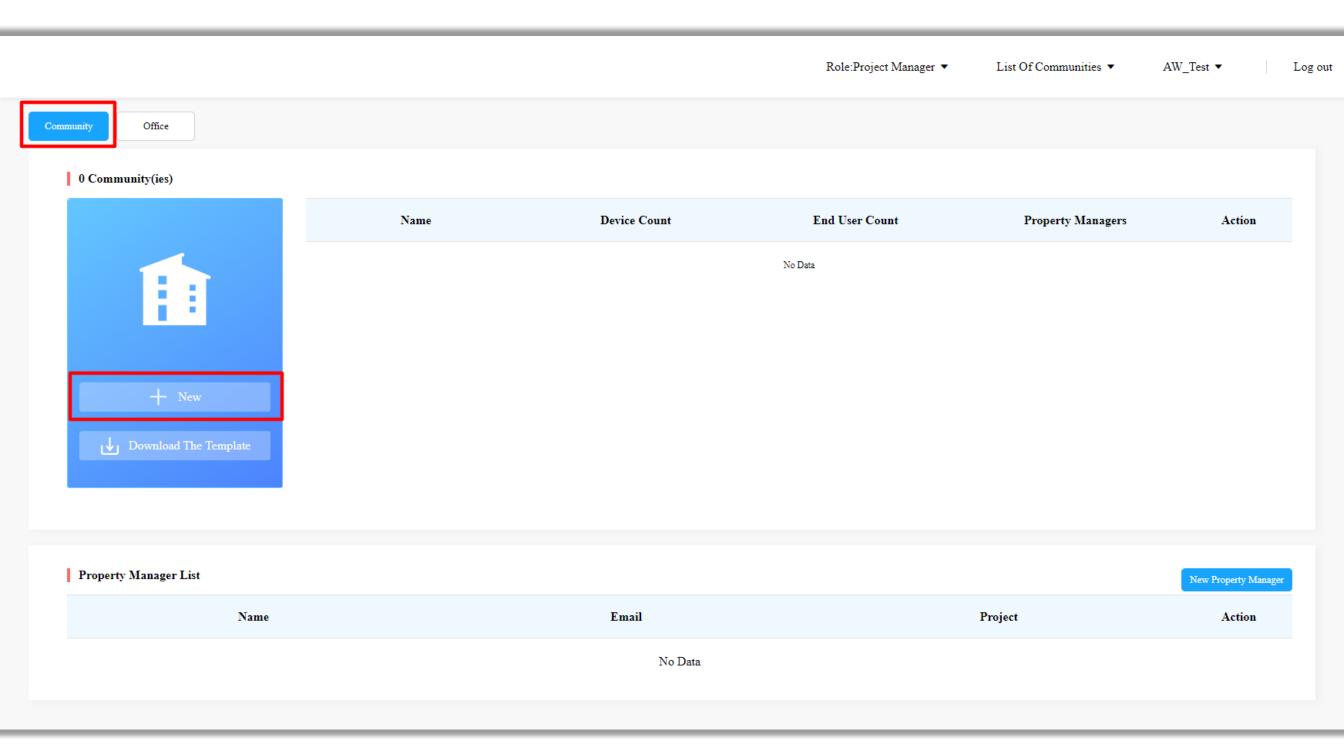

To create your first Community select 'New Community' and fill out the requested information taking note of the required fields marked with a \*

#### Creating a new Community

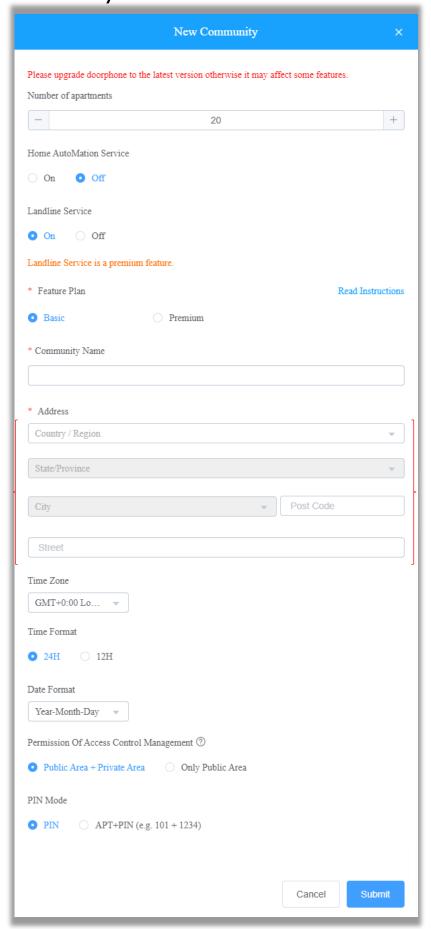

Make sure that the number of apartments is equal to, or greater than the total number of apartments involved in the project. This setting cannot be changed after a community is created.

Set the Home Automation Service to 'off' unless you are using Akubela Home Automation products within your community.

Set the Landline Service to 'off', unless this feature is required. Additional fees apply, Premum Plan required.

Set the Feature Plan to 'Basic' (see page 1 for further information on the differences between Basic and Premium)

The name entered as the Community Name will be displayed publicly at the top of the screen of any of the touchscreen intercoms so choose a name that is relevant to the site location.

An address is required, this will auto-populate based on the information entered like Country and State (County).

Make sure that the time zone selected matches the site location for time critical events such as access times. Date Format should be set to the UK standard of Day-Month-Year.

Permission of Access Control can be left as Public Area + Private Area, this relates to access of a Property Manager.

We advise setting the PIN mode to 'PIN' otherwise an apartment number must first be entered before that apartment's personal PIN is accepted.

# Creating a new Community

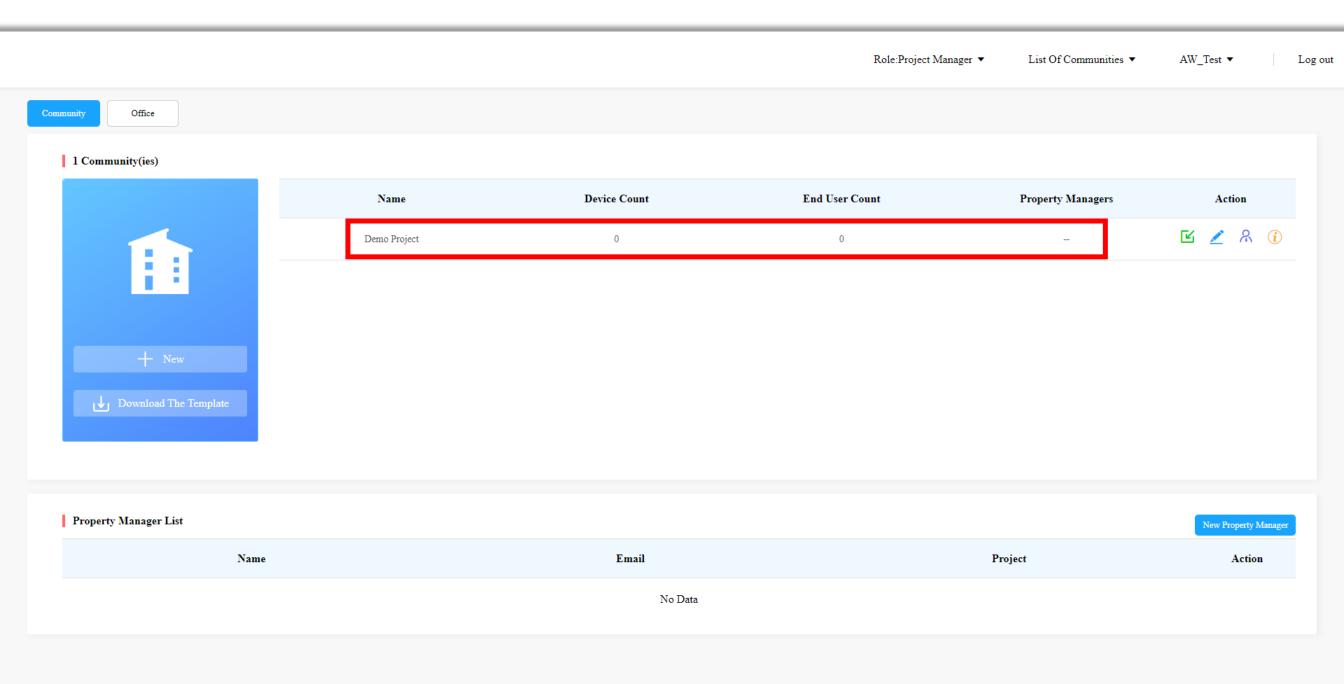

A new community called 'Demo Project' has been created. Select the 'info' icon under Action to start creating buildings, apartments, residents and devices for calling.

# Adding a building (Apartment Block 1)

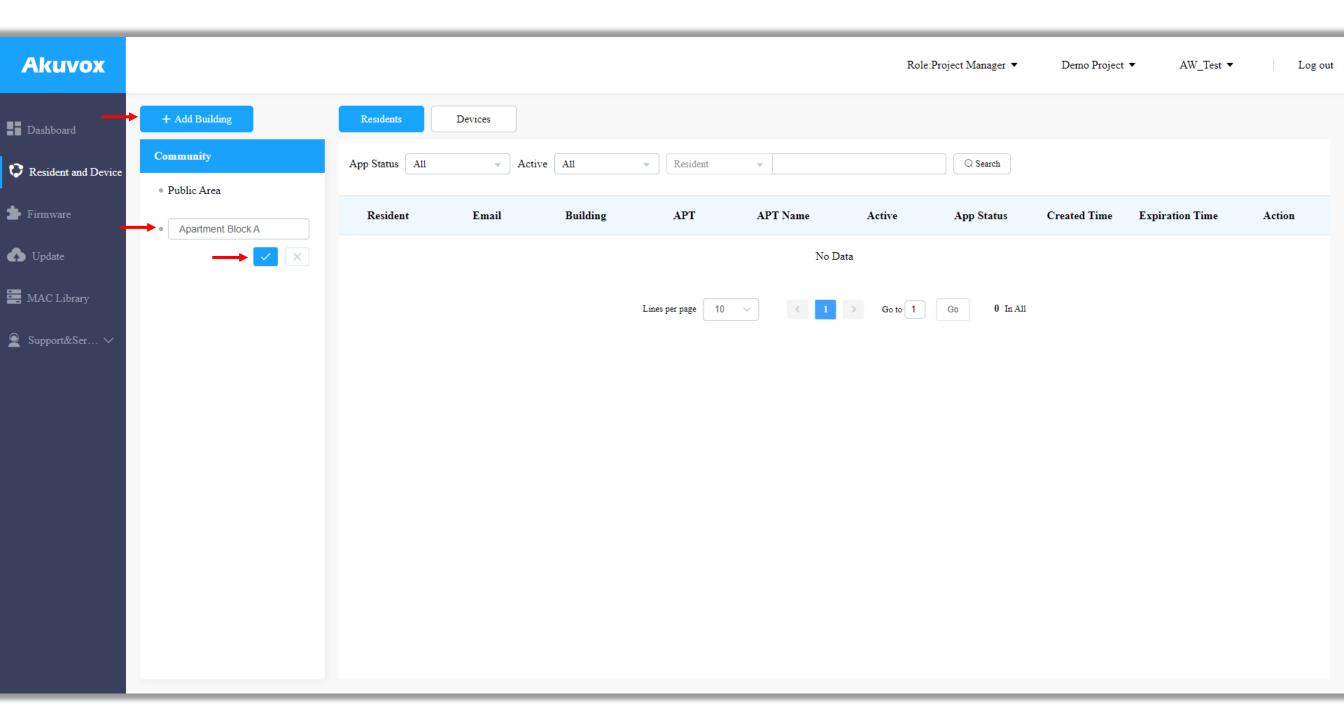

First we will create a new building within this Community called 'Apartment Block A'

- 1) Select 'Add Building'
- 2) Fill in the building name and click the tick box to confirm

### Finding Your way around: Resident and Device > Community > Residents

Now that a building has been added to the Community let's explain what each area is used for before going much further...

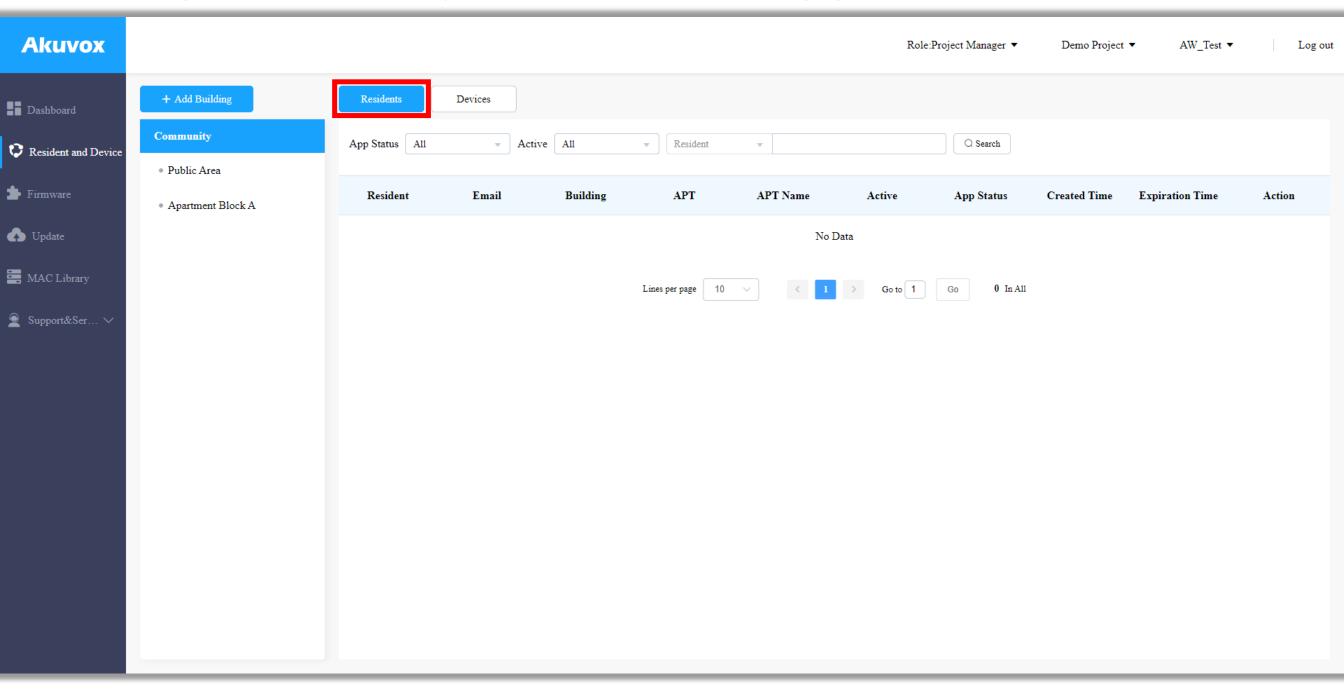

This area lists all the residents within the community. It shows resident's name, email address, which building they reside in and which apartment. It also details 'App Status'. More on this later.

#### Finding Your way around: Resident and Device > Community > Devices

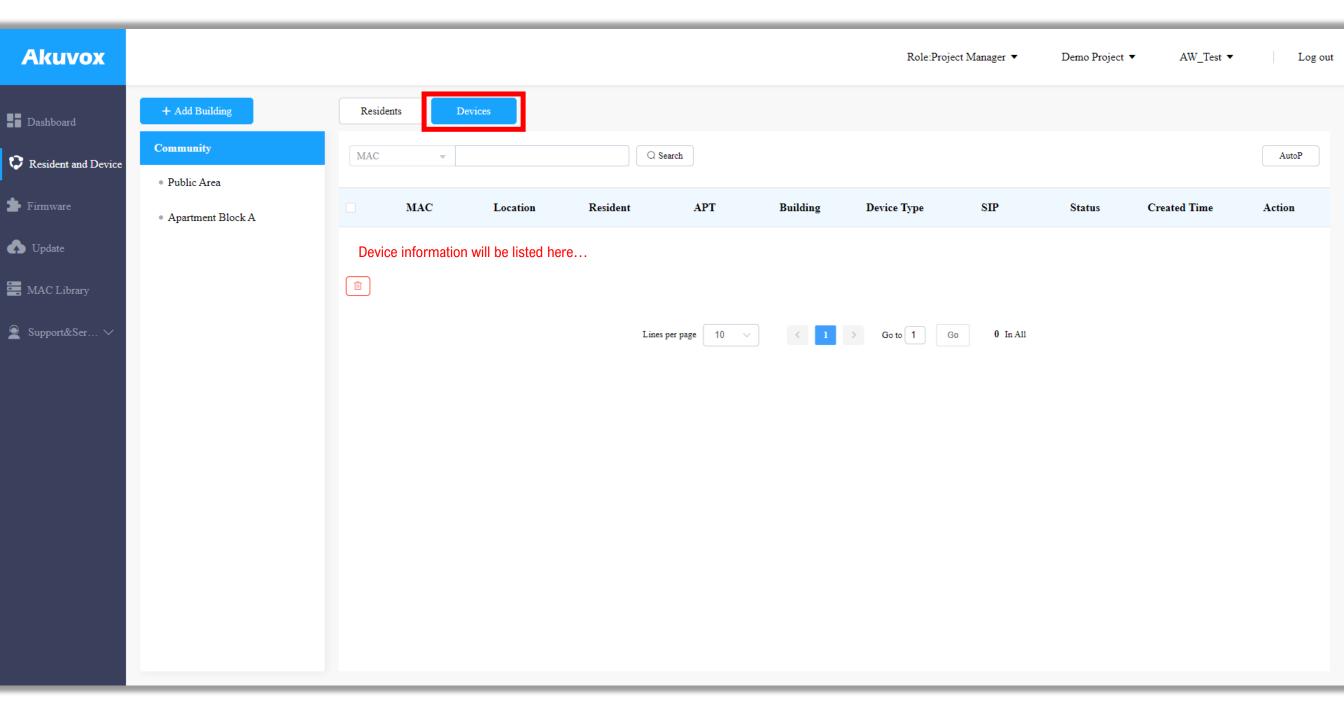

This area lists ALL the intercoms, indoor monitors and handsets within the community. Their unique MAC address, location, to which resident they are assigned (in the case of an indoor monitor), device type, SIP ID number for calling and their created time. This page offers a helpful overview of the state of all community devices in one simple table.

#### Finding Your way around: Resident and Device > Community > Public Area

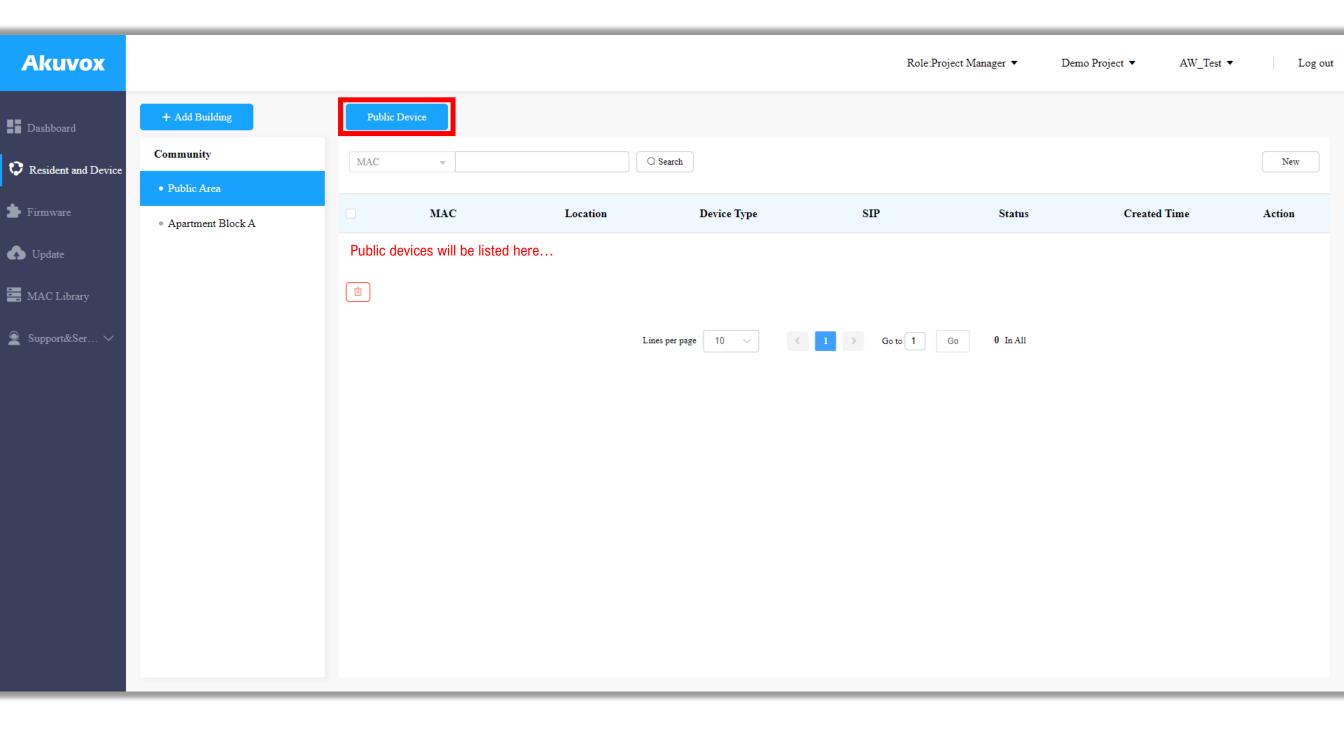

This area lists any devices (intercoms or handsets) that are shared between buildings. For example a car park intercom shared by multiple buildings within the community or the phone handset of the site Concierge. Do not add an intercom here such as the R29X unless you want it to be able to list all apartments of all buildings in the Community.

#### Finding Your way around: Resident and Device > Community > 'Apartment Block A' > Public Device

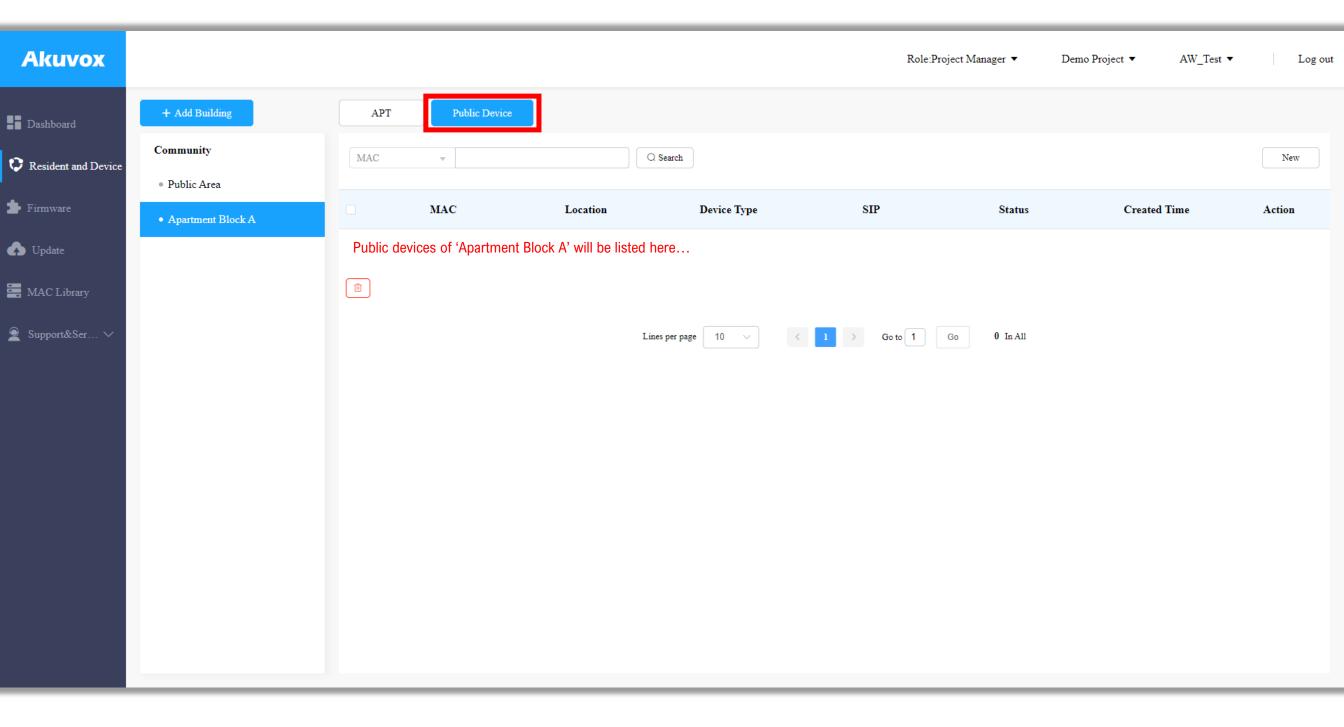

A public device of a building (in this case 'Apartment Block A') would be any multi-tenant intercom associated with that building. A building can have multiple devices such as a main entrance and a back door intercom.

#### Finding Your way around: Resident and Device > Community > 'Apartment Block A' > APT

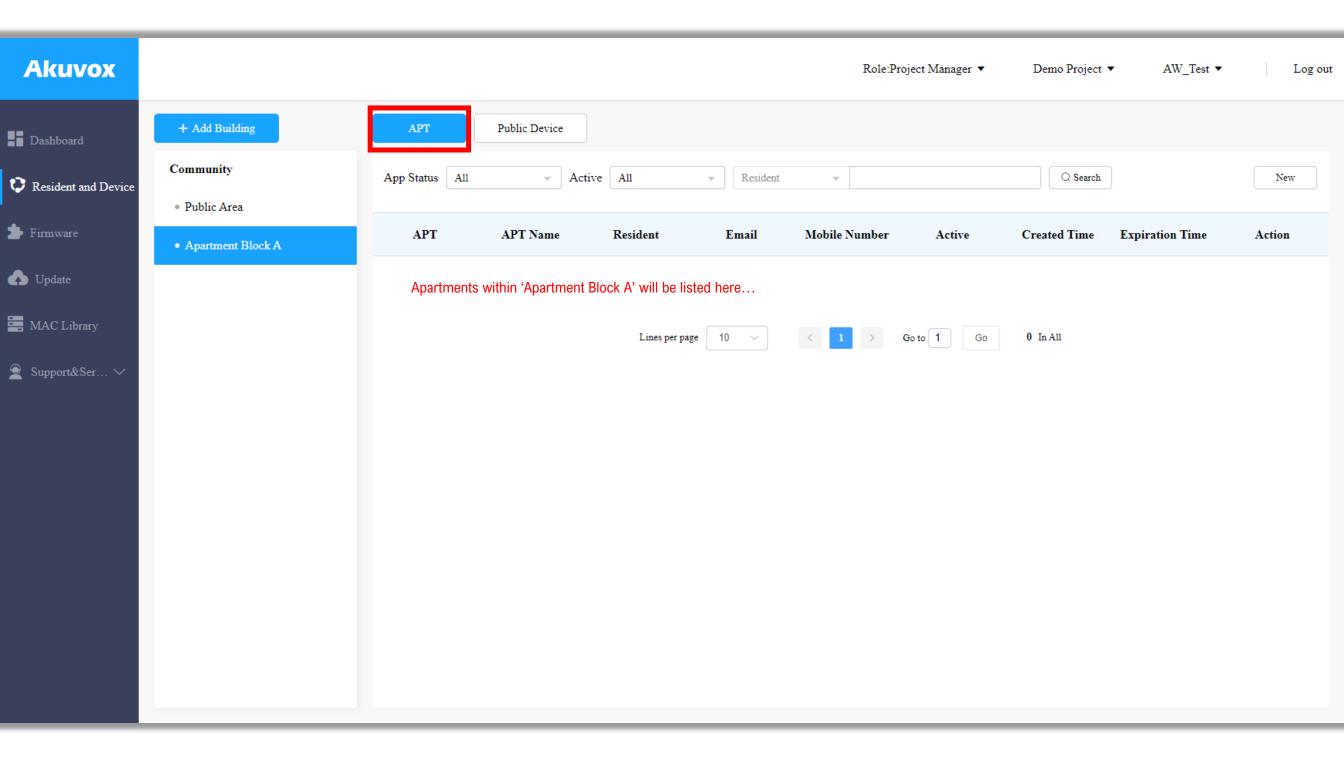

The APT area lists all the apartments and associated residents. An apartment (APT) normally includes a resident (who can be called via the SmartPlus mobile app) and one or more indoor monitors for answering a call within the apartment.

#### Adding a Multi-tenant Intercom to Apartment Block

With our devices added to the MAC Library we can now assign them to areas within the Community. In this guide we will be setting up an R29S.

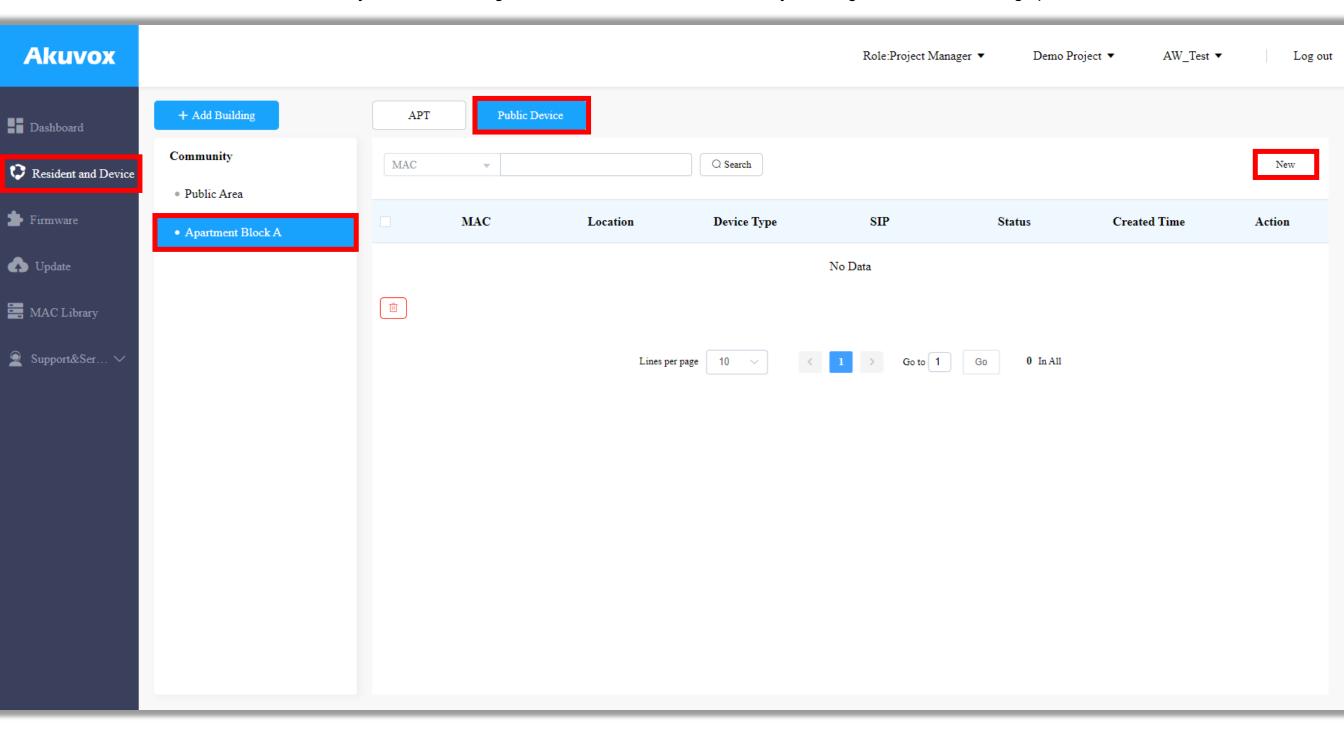

#### Adding a Multi-tenant Intercom to Apartment Block

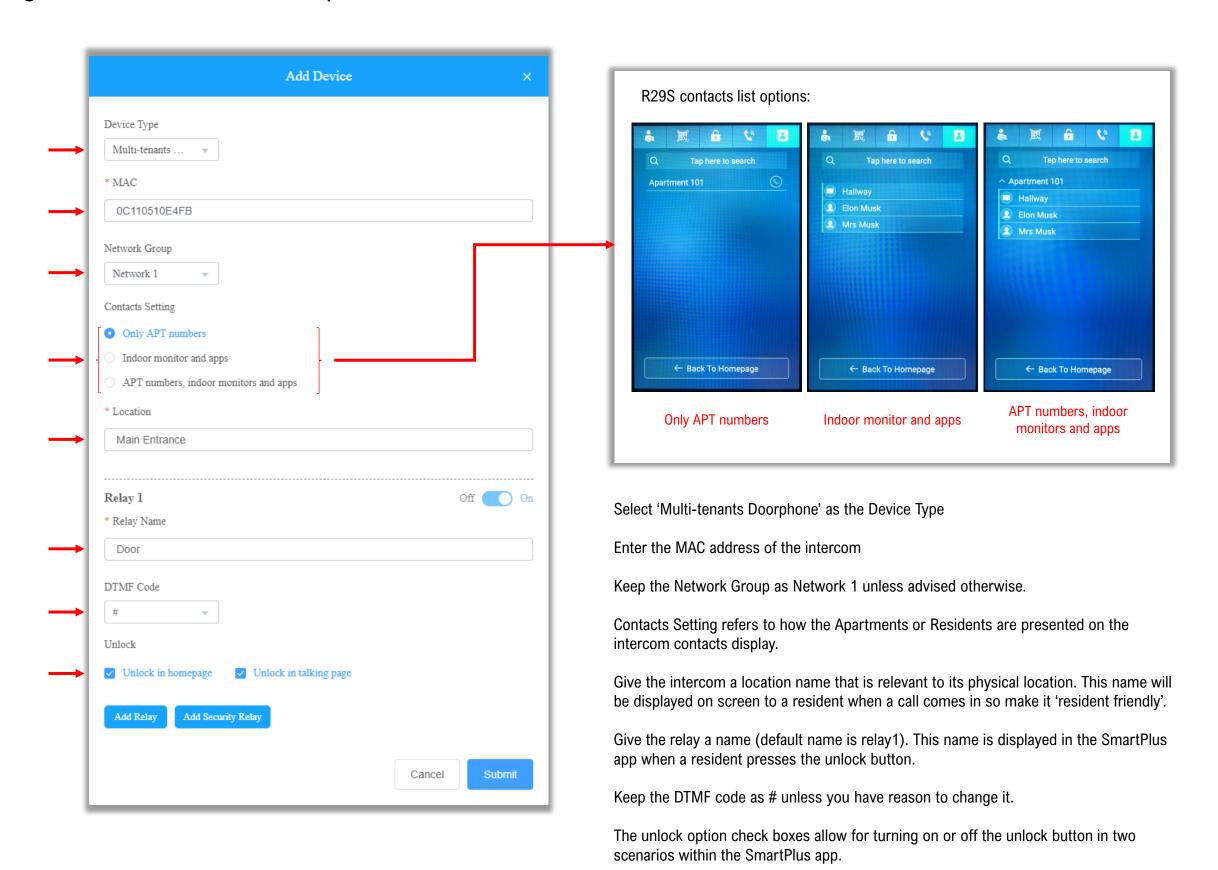

When all the details have been added click 'Submit'.

#### Adding a Multi-tenant Intercom to Apartment Block

When successfully added the intercom will appear in the device list and the Status icon will turn green\*.

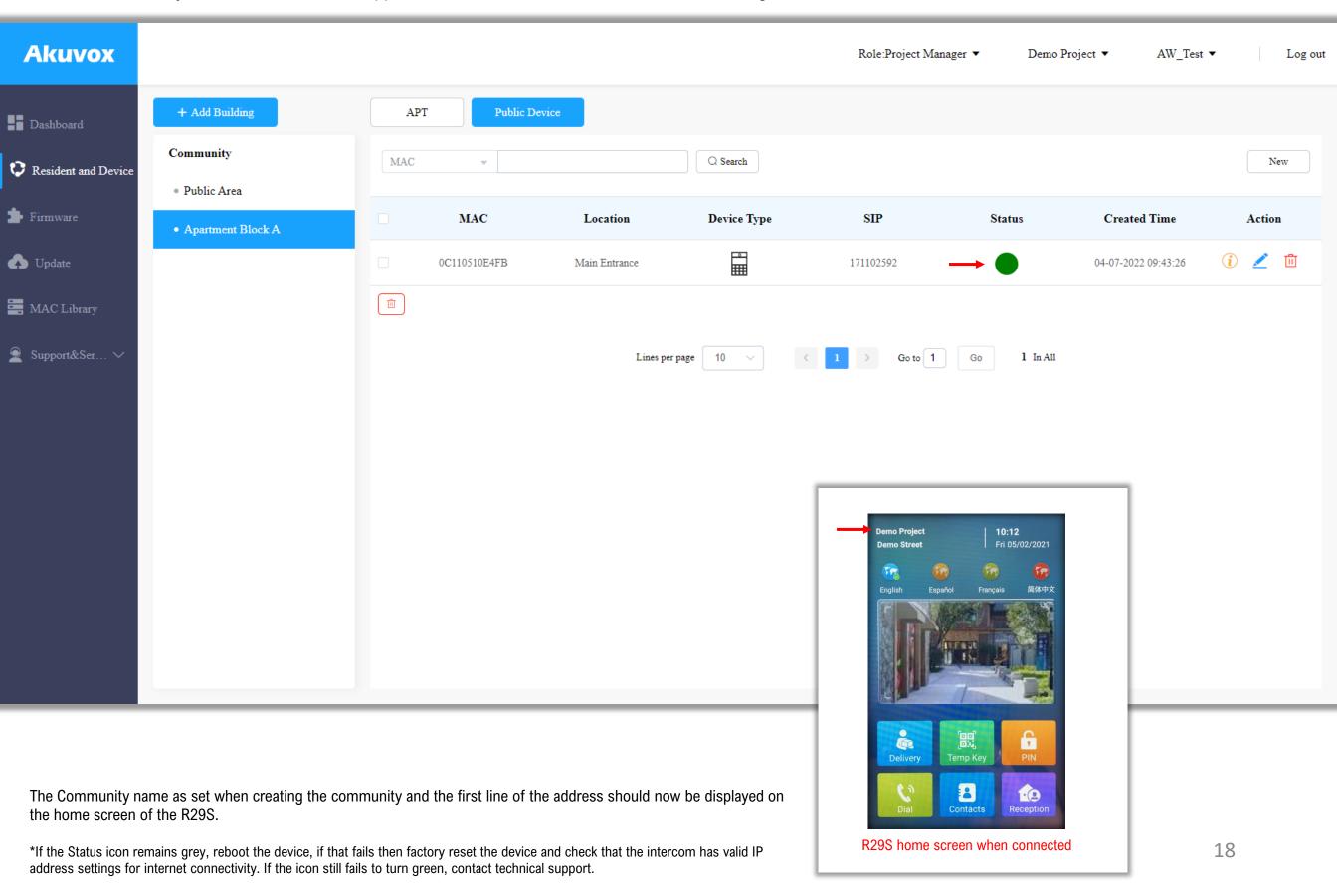

# Creating an Apartment (APT)

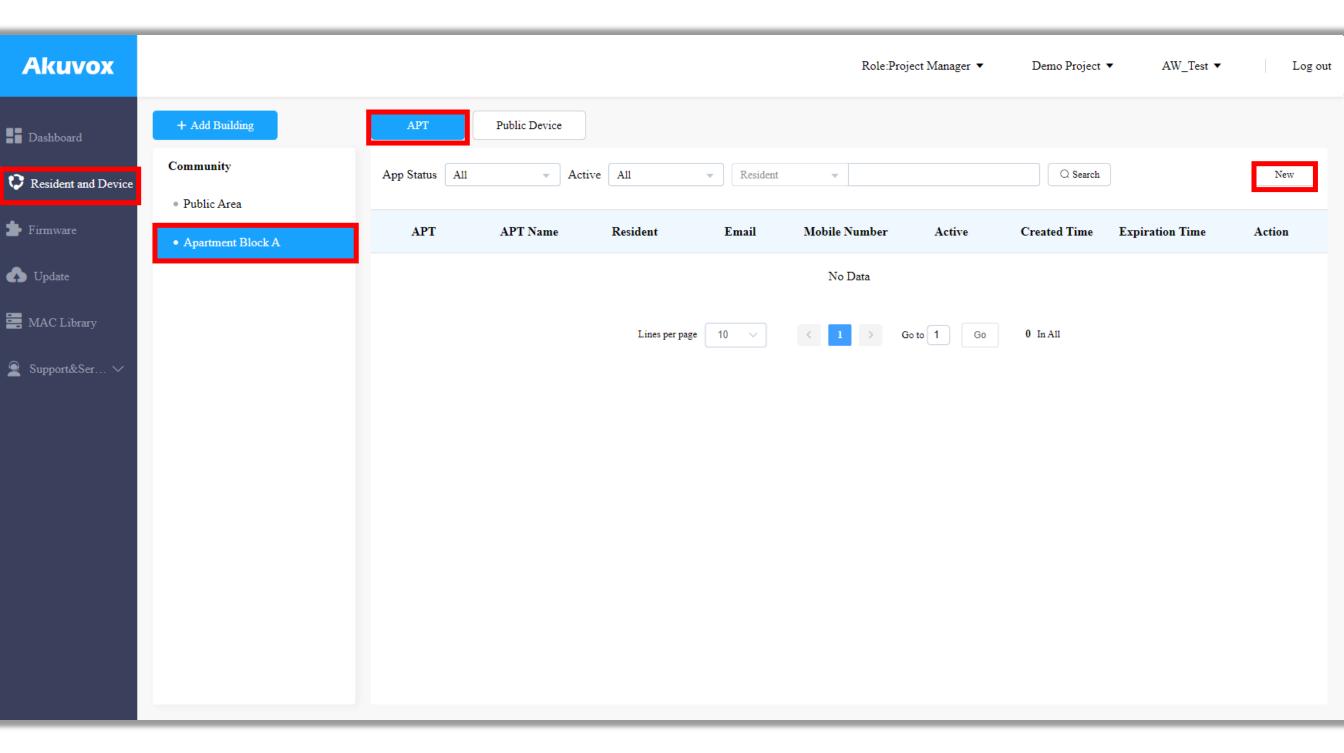

To create an apartment select the APT area of Apartment Block A and click 'New'.

#### Creating an Apartment (APT)

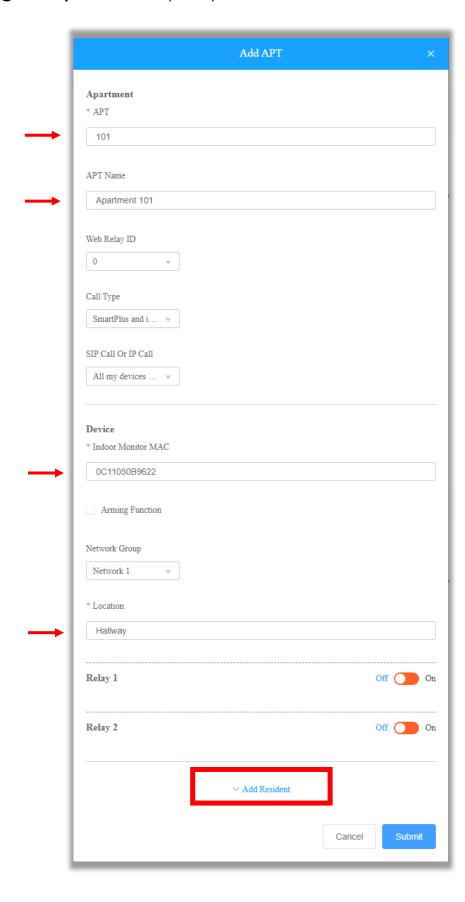

Enter an apartment number and apartment name as you would wish it to appear on the display of the intercom's display. If an APT Name is not entered the intercom will display the APT No. instead in its contacts list.

The call type options can be changed to determine which devices receive the call first. Set as desired. The default is for both the SmartPlus app and the apartment indoor monitor (if installed) to ring together.

Leave the SIP Call Or IP Call option as it is so that calls are routed directly across the LAN from door intercom to indoor monitor unless any devices are installed on separate networks.

Next, add the MAC address of the indoor monitor to be installed in this location.

Give the indoor monitor a location. This is where the monitor will be installed within the apartment.

If the details of the tenant are available at this stage select the drop down option labelled 'Add Resident'. If this information is not available at this time, or the resident is not going to be using the Smartplus app to receive calls select 'Submit' and skip to the section 'Editing an Apartment (APT).

#### Creating an Apartment (APT)

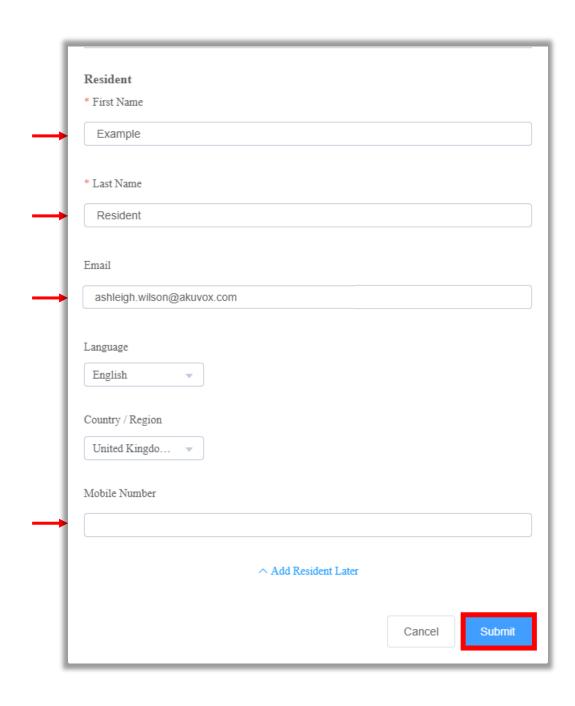

Add the first and last name of the main contact for this apartment.

Residents can log in to the Smartplus app using either a valid email address or mobile number as authentication. In this example an email address will be used. Enter the email address in the box provided.

If a mobile number is used instead, fill in this mobile number and select United Kingdom (+44) as the Country/Region.

When 'Submit' is clicked the tenant is created and emailed login details for the SmartPlus app (see Appendix I)

#### Editing an Apartment (APT)

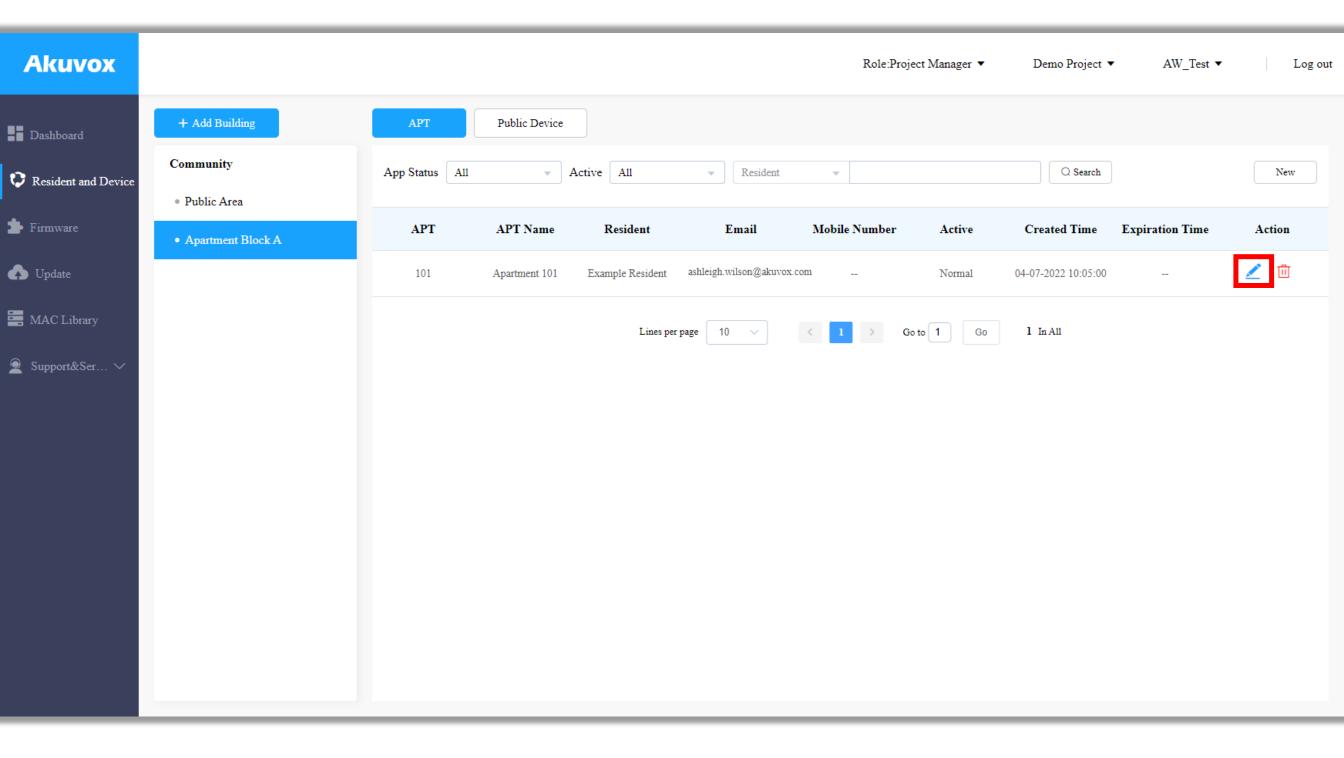

Your newly created apartment should look something like the above image. The resident will have received in email with SmartPlus login details to the email address supplied.

To add additional family members (maximum of three additional app users under the standard subscription) and to check the status of the indoor monitor that you've just added click on the edit icon associated with that apartment.

#### Editing an Apartment (APT) – Adding a family member

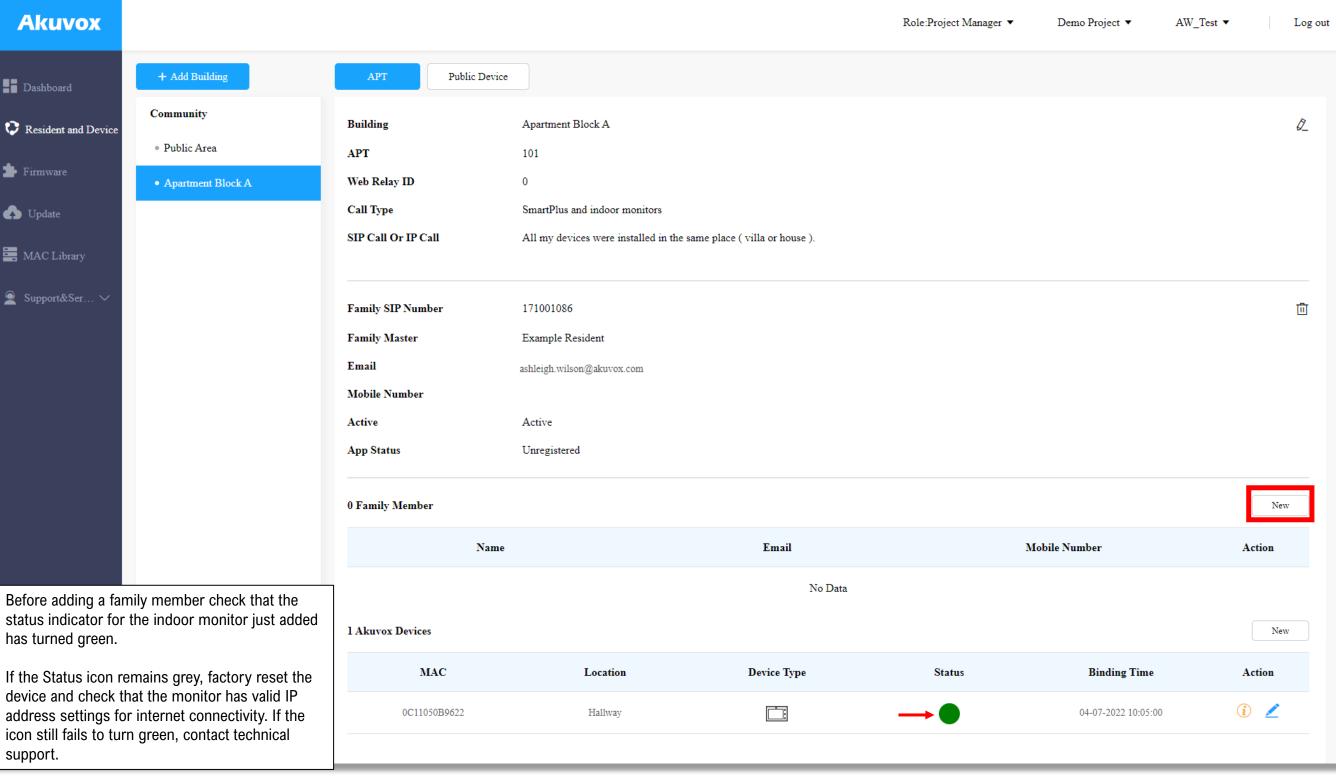

Each apartment can support up to three additional family members who will receive calls in the event of someone selecting this apartment from the intercom. To add your first family member click 'New' as shown.

23

#### Editing an Apartment (APT) – Adding a family member

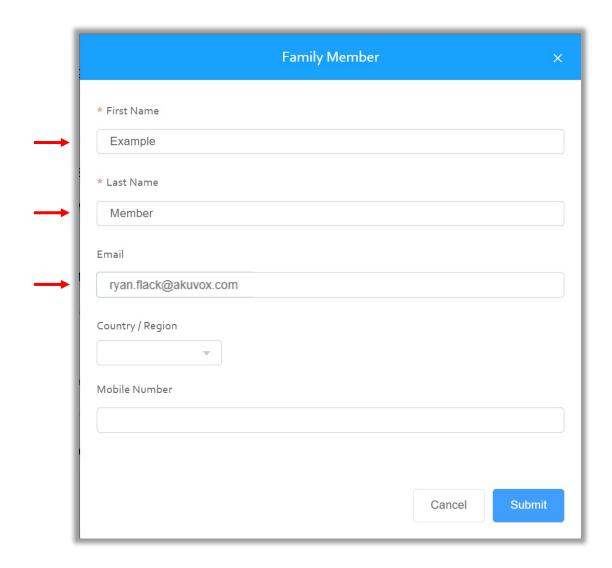

Fill in the first and last name of this member followed by a valid email address. The user login details to be sent to this address.

Alternatively, a mobile number can be used to log in to the app. Select the appropriate Country/Region and fill in the mobile number.

Click 'Submit' to finish.

Repeat this process for any additional family members.

Note – the name of the family member will appear in the app of each family member and on the screen of any indoor monitor's contacts list for simple calling between apps and devices. The email address or mobile number used must be unique (the same address/number cannot be used for each family member).

# Appendix i) Logging in to the SmartPlus mobile app

1 Open the email sent from Akuvox

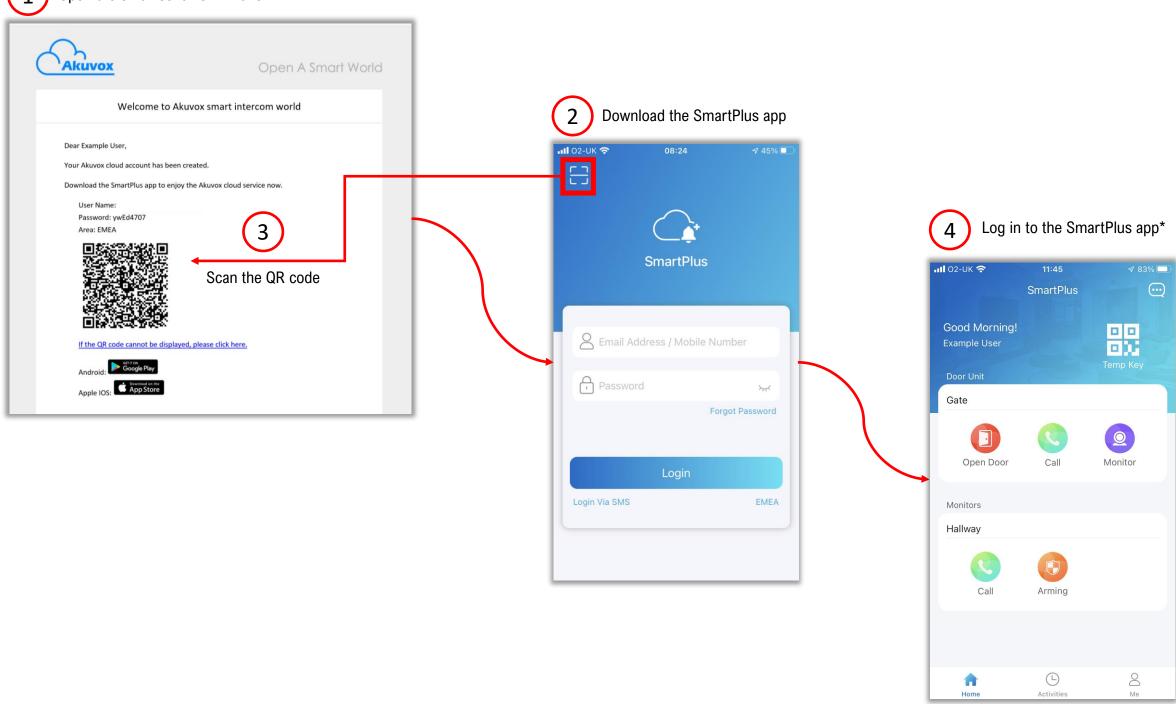

<sup>\*</sup>During first log in the family member will be requested to change the password to something more secure and to create a PIN code for entry from the intercom.

#### Appendix ii) SmartPlus mobile app features

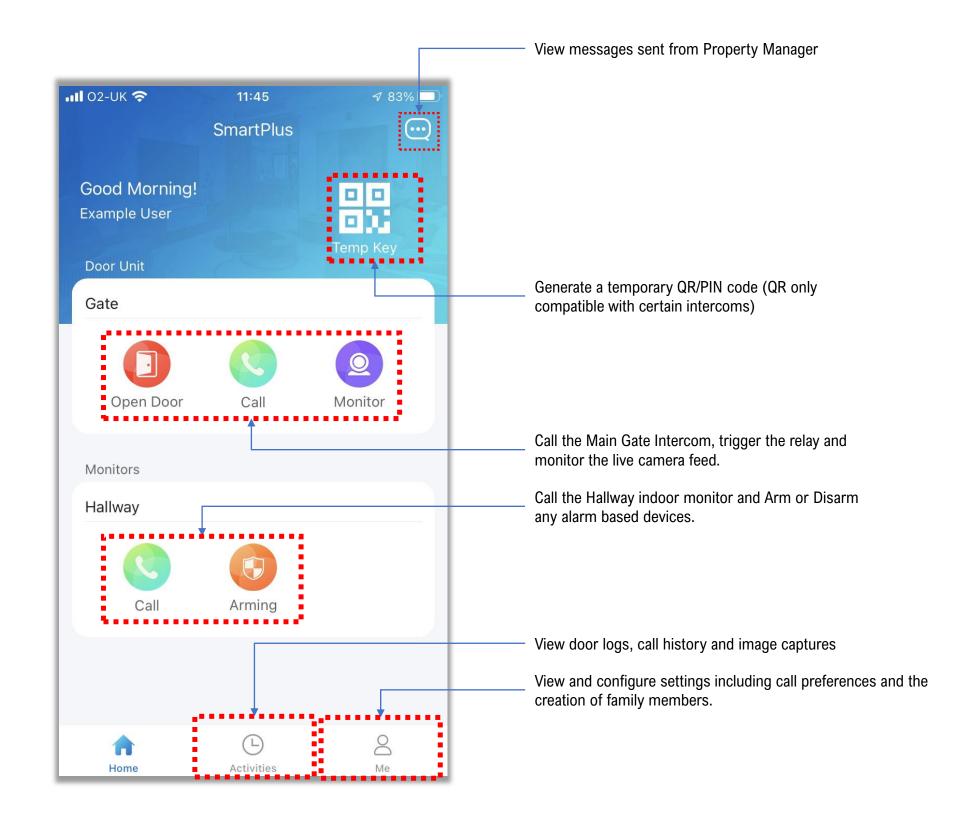

A property manager login is designed for anyone who has permission to manage the Community. It offers many of the features of the installer login, but limits the manager to designated communities and removes the ability to add or remove devices.

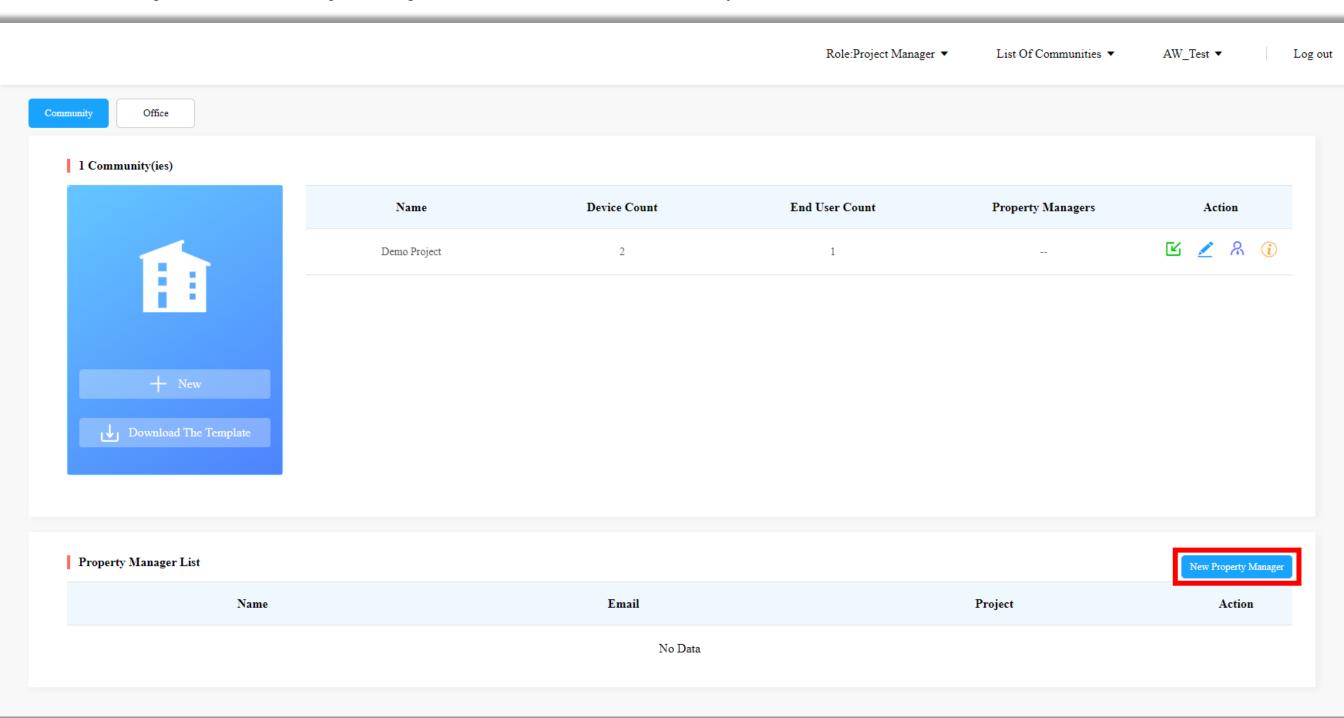

Back on the Community Manager dashboard select 'New Property Manager' to create a Property Manager.

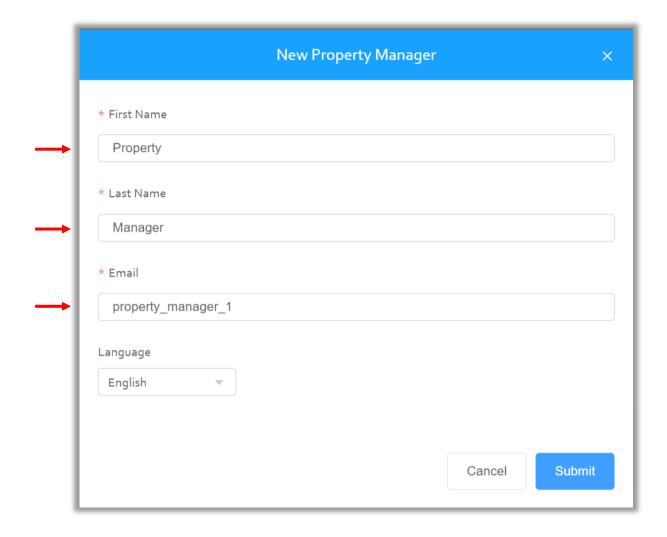

Enter the first name, last name and email address of the property manager. The password for this account will be emailed to this address.

Click 'Submit' when ready.

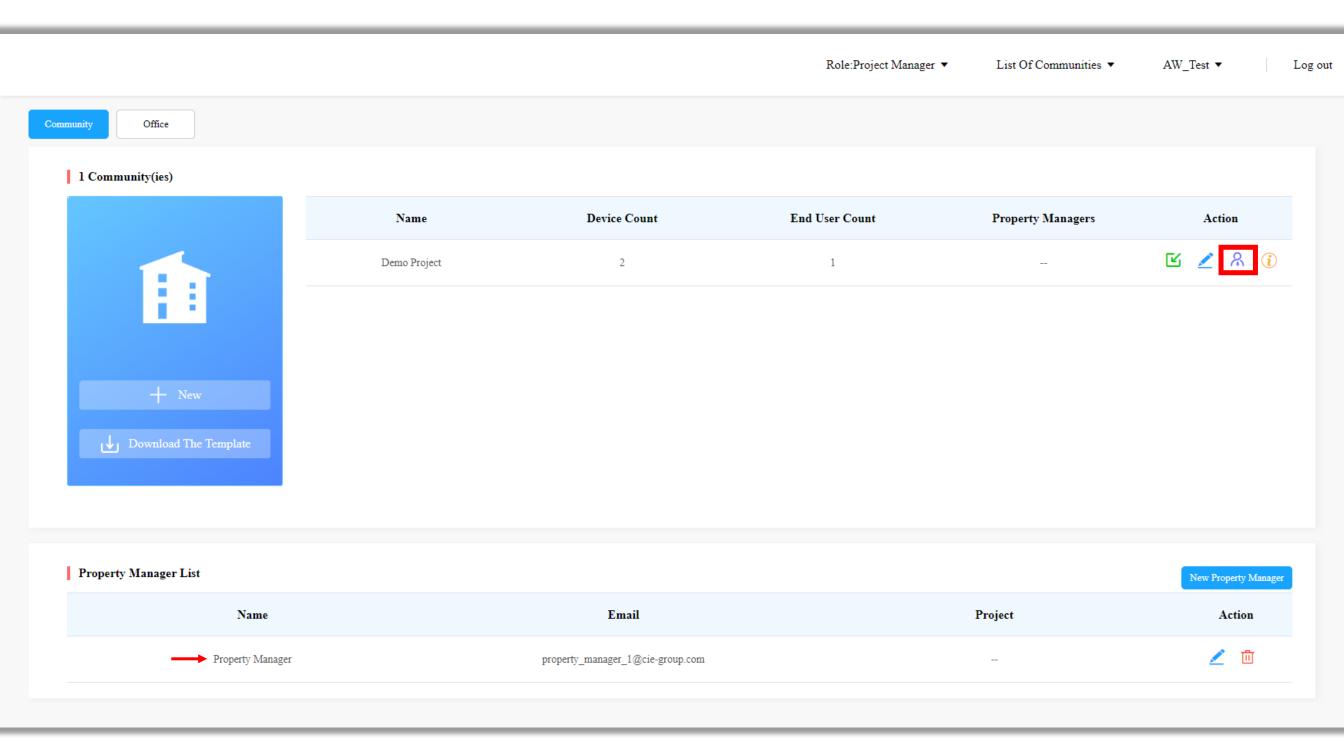

With a new Property Manager created it now needs assigning to a Community. Click the 'Manager' icon from the Action box next to the Community.

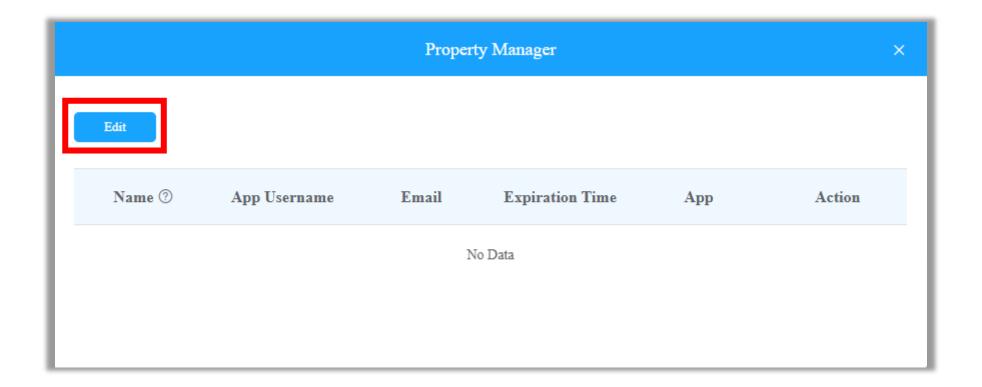

Select Edit to select a new Property Manager

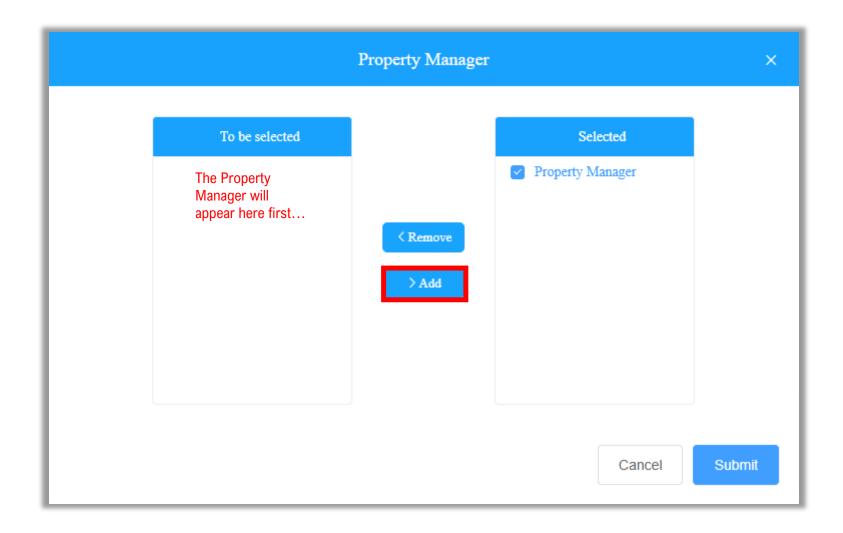

Select the Property Manager from the box in the left titled 'To be selected' followed by 'Add'. The Property Manager should now be in the selected list. Click 'Submit' when ready.

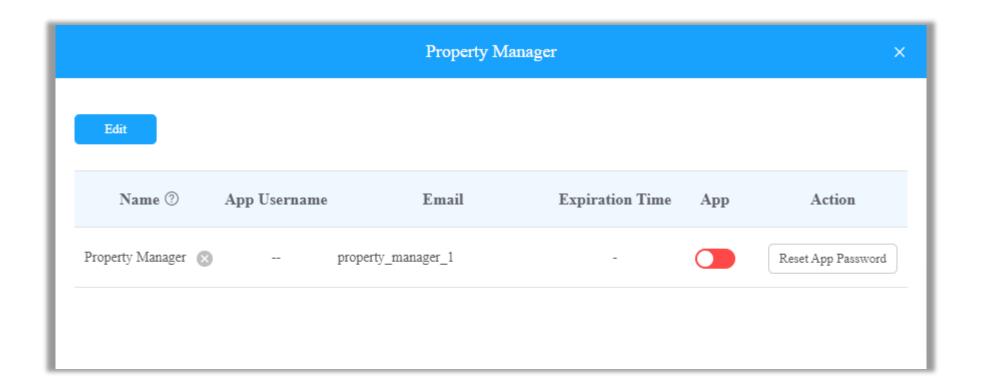

Your Property Manager has now been assigned to the project.

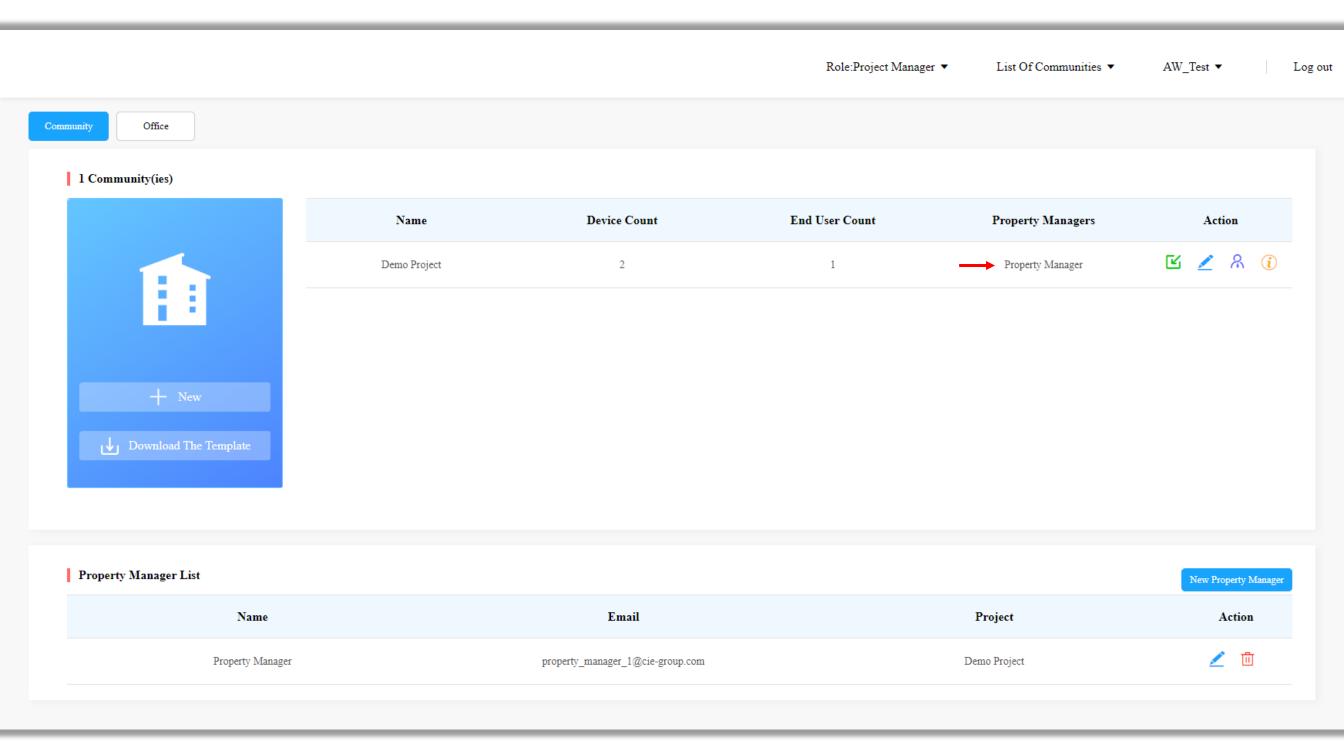

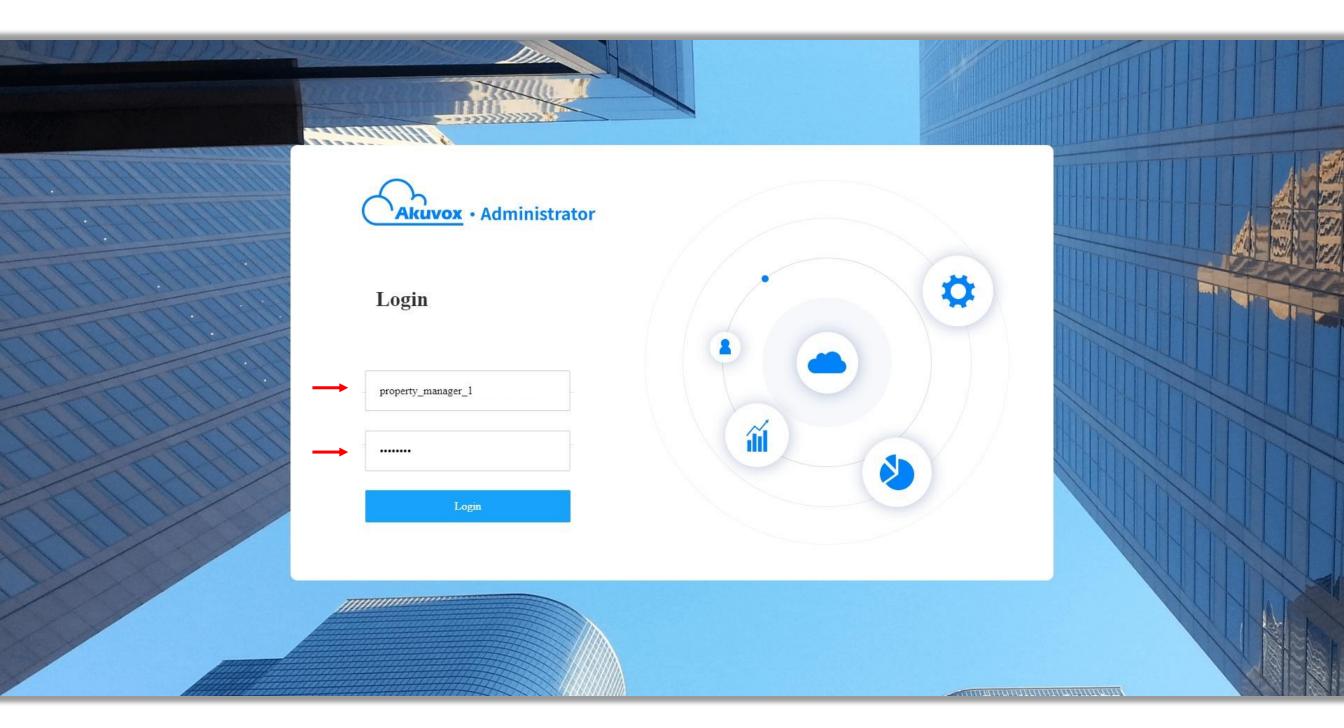

Return to the log in screen by either logging out of the dashboard or browsing to <a href="https://ecloud.akuvox.com/manage">https://ecloud.akuvox.com/manage</a> Log in using the email address of the Property Manager and the password issued to this email address.

#### Appendix iv) Property Manager Dashboard

address, time zone etc

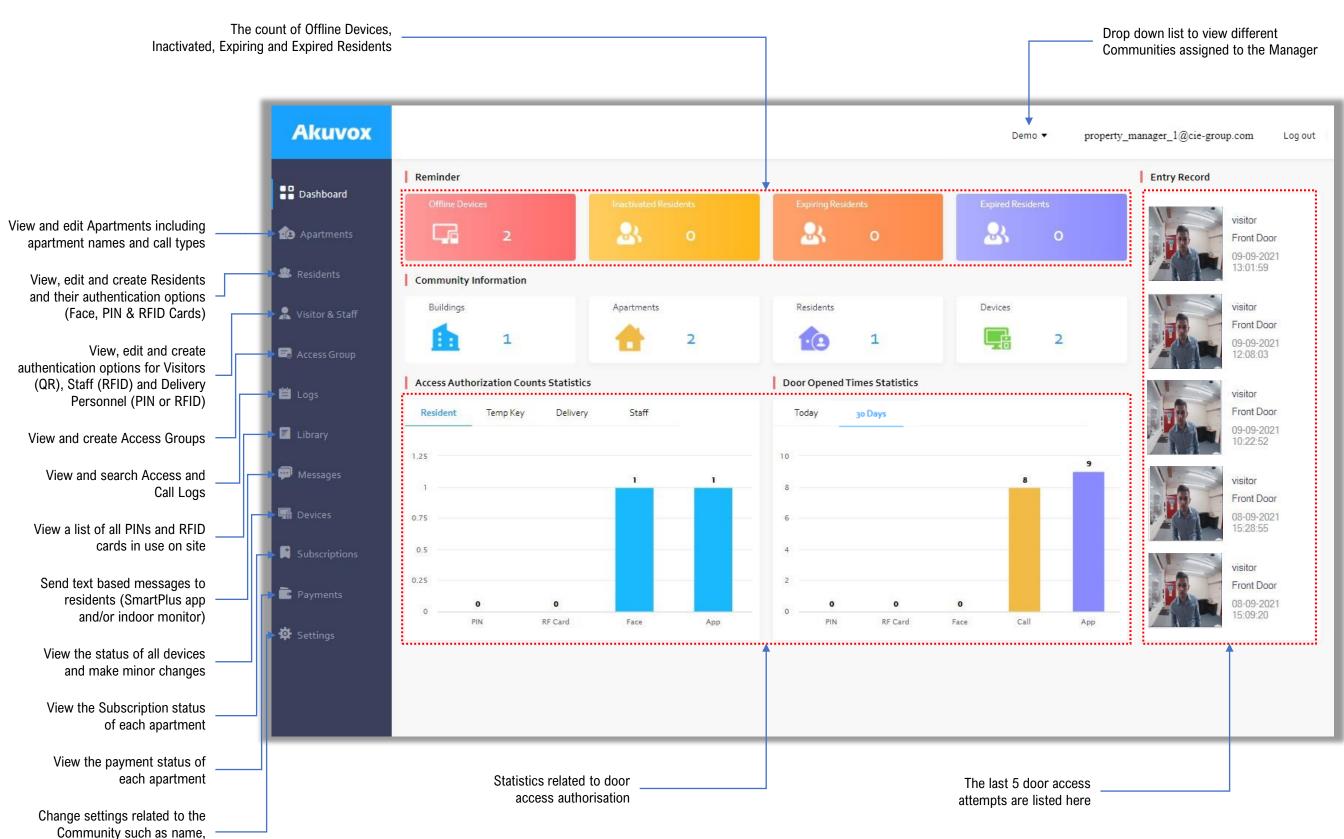